# **E**hips<u>mall</u>

Chipsmall Limited consists of a professional team with an average of over 10 year of expertise in the distribution of electronic components. Based in Hongkong, we have already established firm and mutual-benefit business relationships with customers from,Europe,America and south Asia,supplying obsolete and hard-to-find components to meet their specific needs.

With the principle of "Quality Parts,Customers Priority,Honest Operation,and Considerate Service",our business mainly focus on the distribution of electronic components. Line cards we deal with include Microchip,ALPS,ROHM,Xilinx,Pulse,ON,Everlight and Freescale. Main products comprise IC,Modules,Potentiometer,IC Socket,Relay,Connector.Our parts cover such applications as commercial,industrial, and automotives areas.

We are looking forward to setting up business relationship with you and hope to provide you with the best service and solution. Let us make a better world for our industry!

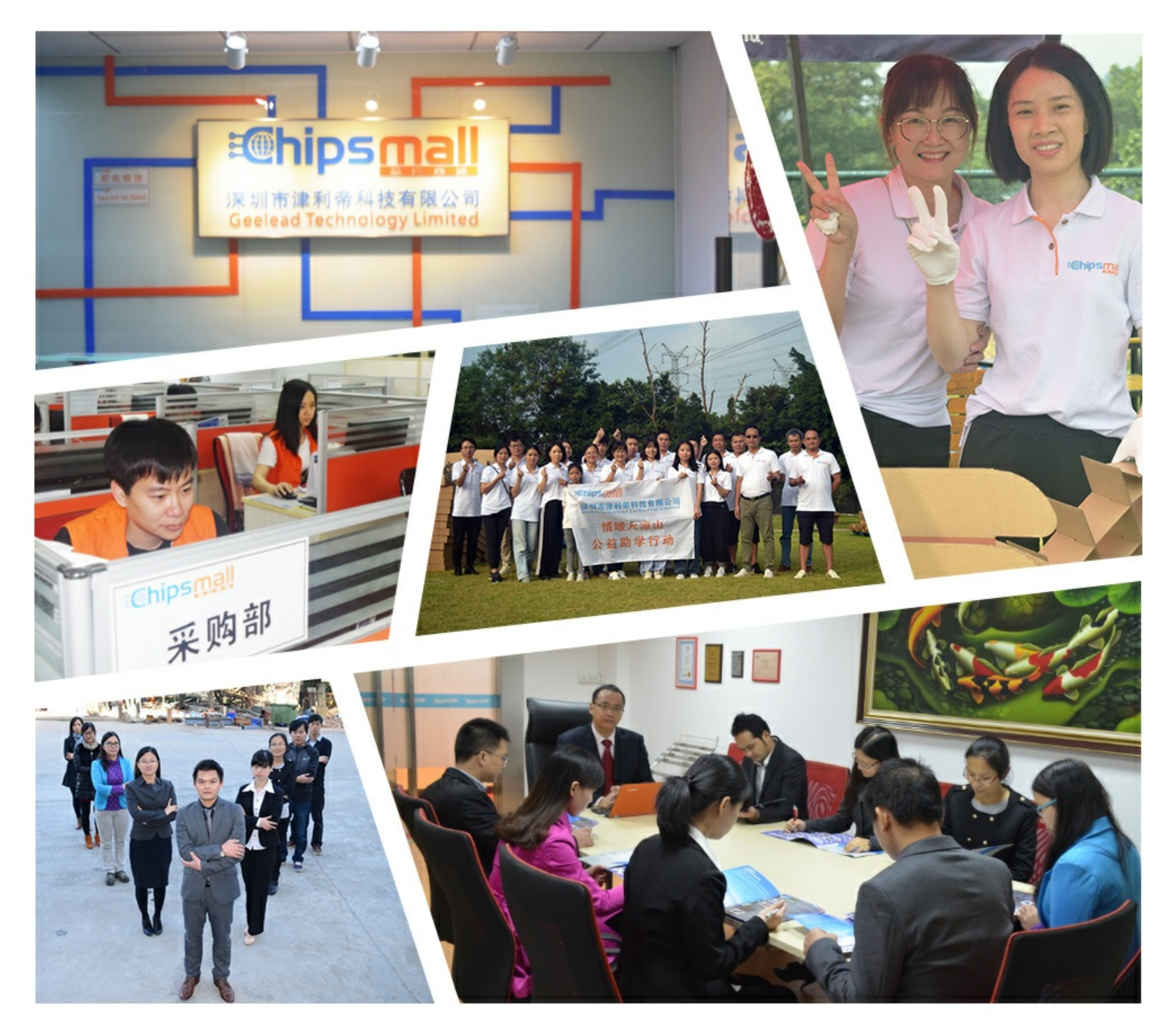

# Contact us

Tel: +86-755-8981 8866 Fax: +86-755-8427 6832 Email & Skype: info@chipsmall.com Web: www.chipsmall.com Address: A1208, Overseas Decoration Building, #122 Zhenhua RD., Futian, Shenzhen, China

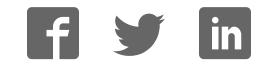

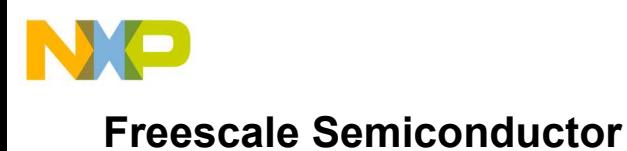

User's Guide

Document Number: RDAIRBAGPSI5UG Rev. 2.0, 10/2014

# **RDAIRBAGPSI5 Airbag Reference Platform**

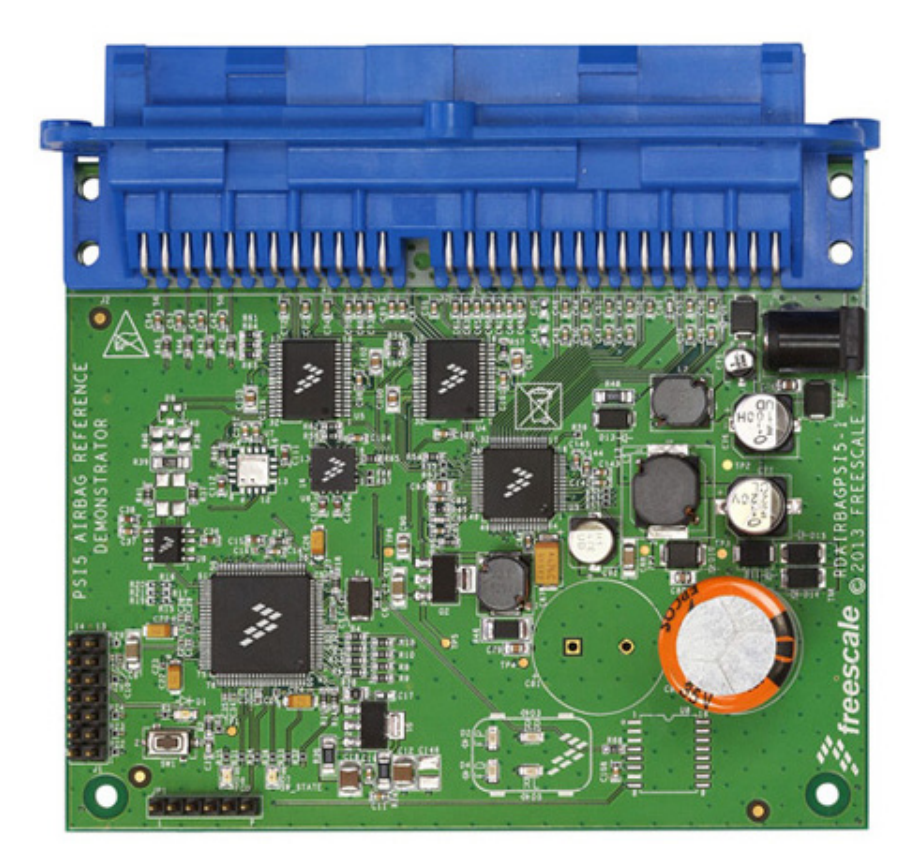

**Figure 1. RDAIRBAGPSI5**

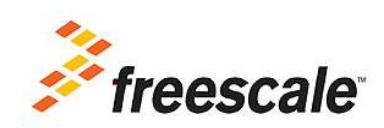

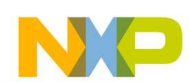

### **Table of Contents**

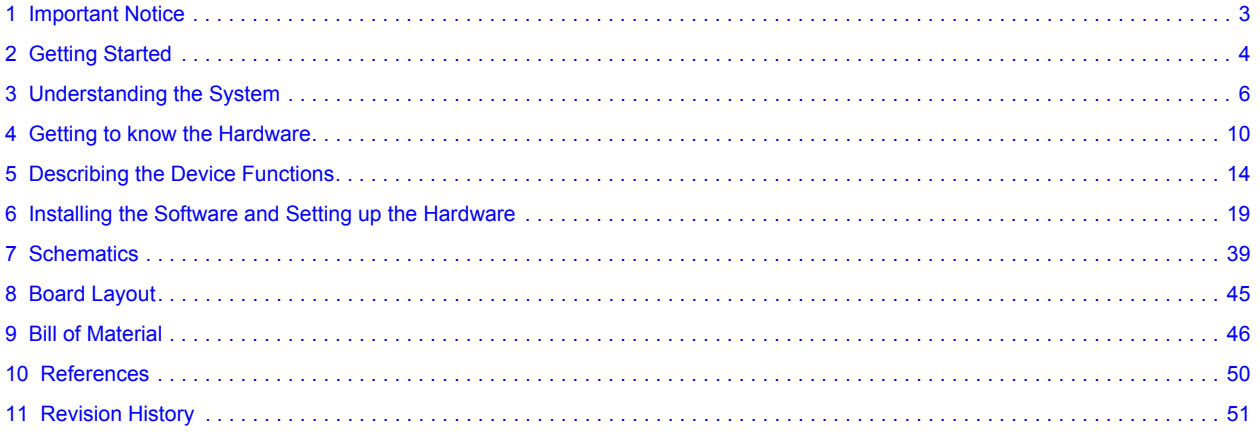

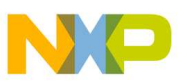

## **1 Important Notice**

Freescale provides the enclosed product(s) under the following conditions:

This reference design is intended for use of ENGINEERING DEVELOPMENT OR EVALUATION PURPOSES ONLY. It is provided as a sample IC pre-soldered to a printed circuit board to make it easier to access inputs, outputs, and supply terminals. This reference design may be used with any development system or other source of I/O signals by simply connecting it to the host MCU or computer board via off-the-shelf cables. Final device in an application will be heavily dependent on proper printed circuit board layout and heat sinking design as well as attention to supply filtering, transient suppression, and I/O signal quality.

The goods provided may not be complete in terms of required design, marketing, and or manufacturing related protective considerations, including product safety measures typically found in the end product incorporating the goods. Due to the open construction of the product, it is the user's responsibility to take any and all appropriate precautions with regard to electrostatic discharge. In order to minimize risks associated with the customers applications, adequate design and operating safeguards must be provided by the customer to minimize inherent or procedural hazards. For any safety concerns, contact Freescale sales and technical support services.

Should this reference design not meet the specifications indicated in the kit, it may be returned within 30 days from the date of delivery and will be replaced by a new kit.

Freescale reserves the right to make changes without further notice to any products herein. Freescale makes no warranty, representation or guarantee regarding the suitability of its products for any particular purpose, nor does Freescale assume any liability arising out of the application or use of any product or circuit, and specifically disclaims any and all liability, including without limitation consequential or incidental damages. "Typical" parameters can and do vary in different applications and actual performance may vary over time. All operating parameters, including "Typical", must be validated for each customer application by customer's technical experts.

Freescale does not convey any license under its patent rights nor the rights of others. Freescale products are not designed, intended, or authorized for use as components in systems intended for surgical implant into the body, or other applications intended to support or sustain life, or for any other application in which the failure of the Freescale product could create a situation where personal injury or death may occur.

Should the Buyer purchase or use Freescale products for any such unintended or unauthorized application, the Buyer shall indemnify and hold Freescale and its officers, employees, subsidiaries, affiliates, and distributors harmless against all claims, costs, damages, and expenses, and reasonable attorney fees arising out of, directly or indirectly, any claim of personal injury or death associated with such unintended or unauthorized use, even if such claim alleges that Freescale was negligent regarding the design or manufacture of the part.Freescale™ and the Freescale logo are trademarks of Freescale Semiconductor, Inc. All other product or service names are the property of their respective owners.

© Freescale Semiconductor, Inc. 2014

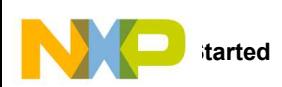

# **2 Getting Started**

The RDAIRBAGPSI5 contents include:

- RDAIRBAGPSI5 Airbag Evaluation Platform board
- **FTDI Cable**
- Warranty card

The RDAIRBAGPSI5-1 contents include:

- RDAIRBAGPSI5-1 Airbag Evaluation Platform board
- PSI5 Satellites modules
- ECU Wiring Harness
- FTDI Cable
- Warranty card

### **2.1 Jump Start**

Freescale's analog product development boards help to easily evaluate Freescale products. These tools support analog mixed signal and power solutions that include monolithic ICs using proven high-volume SMARTMOS mixed signal technology, and system-in-package devices utilizing power, SMARTMOS and MCU dies. Freescale products enable longer battery life, smaller form factor, component count reduction, ease of design, lower system cost and improved performance in powering state of the art systems.

- Go to www.freescale.com/analogtools
- Locate your kit
- Review your Tool Summary Page
- Look for

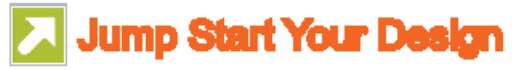

Download documents, software, and other information

Once the files are downloaded, review the user guide in the bundle. The user guide includes setup instructions, BOM and schematics. Jump start bundles are available on each tool summary page with the most relevant and current information. The information includes everything needed for design.

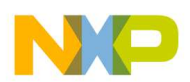

### **2.2 Required Equipment**

Minimum equipment required:

- Power supply (Power Plug or Laboratory Power Supply), with 12 V/2 Amp min current capability
- Oscilloscope (preferably 4-channel) with current probe(s)
- **ECU Wiring Harness (included in the RDAIRBAGPSI5-1 kit)**
- PSI5 Satellites Sensors (included in the RDAIRBAGPSI5-1 kit)
- Typical loads: 1.2 Ohm/2 Ohm for squibs, switch to ground for DC Sensors, LEDs for GPOs

Recommended equipment for ARP evaluation (GUI):

- FreeMASTER Software installed: http://www.freescale.com/arp
- Airbag Reference Platform FreeMASTER GUI Application: http://www.freescale.com/arp
- USB FTDI cable (Reference: TTL-232R-5V)

All software tools can be downloaded under Software & Tools tab of the RDAIRBAGPSI5 webpage. Registration might be required in order to get access to the relevant files.

Recommended equipment for software development:

- ï Freescale CodeWarrior 10.5 or greater for Qorivva MCUs (Eclipse IDE) family installed: http://www.freescale.com/arp
- Airbag System Evaluation Software (source code): http://www.freescale.com/arp
- USB A-B cable
- P&E USB Multilink Debugger for Power Architecture: http://www.freescale.com/webapp/sps/site/prod\_summary.jsp?code=USBMLPPCNEXUS

#### **2.3 System Requirements**

- USB-enabled PC with Windows XP or greater
- FTDI Drivers installed for serial communication: http://www.ftdichip.com/Drivers/VCP.htm

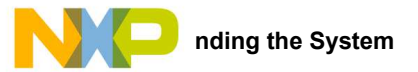

# **3 Understanding the System**

The Freescale Airbag Reference Platform (ARP) is an application demonstrator system which provides an airbag Electronic Control Unit (ECU) implementation example using complete Freescale standard products for the growing automotive safety segment. The GUI firmware does not constitute a true airbag application but is intended to demonstrate features and capabilities of Freescale's standard products aimed at the airbag market.

The ARP addresses a mid-range airbag market segment, with up to eight squib drivers (for squibs and seatbelt pre-tensioners) and four satellite sensor interfaces supporting four or more high g collision sensors positioned around the vehicle. All other vehicle infrastructure (including seat belt sensors and vehicle communications networks) and ECU functions (including full power supply architecture and a local mid g X/Y safing sensor) are also supported.

The new ARP hardware is implemented using a standard Freescale Qorivva 32-bit microcontroller (MPC560xP), Analog (MC33789 and MC33797). In the case of sensors, the families include both local ECU and PSI5 satellite sensors. The ARP implements a system safety architecture based on the features in the standard products supported by appropriate firmware.

The example ECU is implemented on a single Printed Circuit Board (PCB). Vehicle functions - in principal, satellite sensors, seat belt switches and warning lamps - can be accessed thanks to the ECU cables.

This User Manual is intended to detail the available hardware functionality and related software drivers (firmware) offered in the Freescale ARP.

The high level system block diagram here outlines the way the Freescale standard products are used to implement an example airbag ECU.

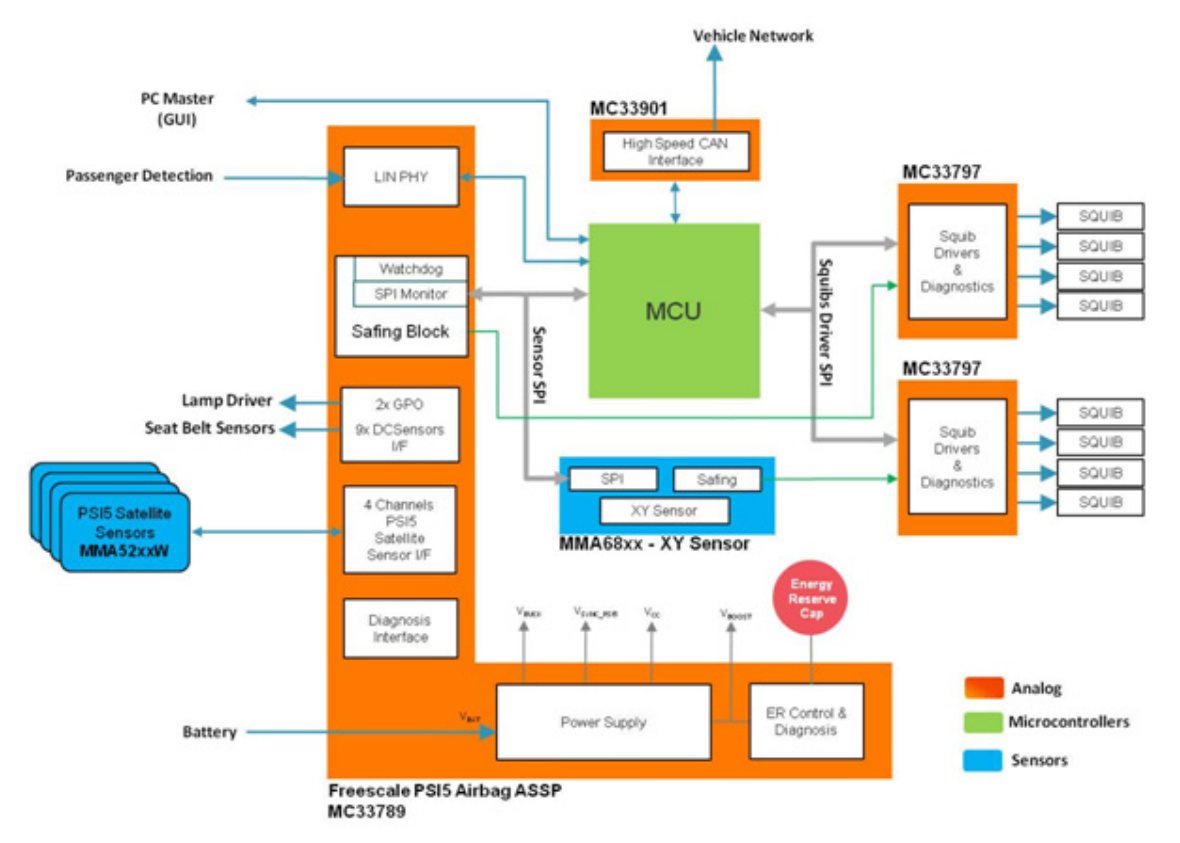

**Figure 2. RDAIRBAGPSI5 Block Diagram**

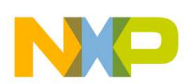

### **3.1 Device Features and Functional Description**

This reference design features the following Freescale products:

#### **Table 1. Airbag Reference Platform Device Features**

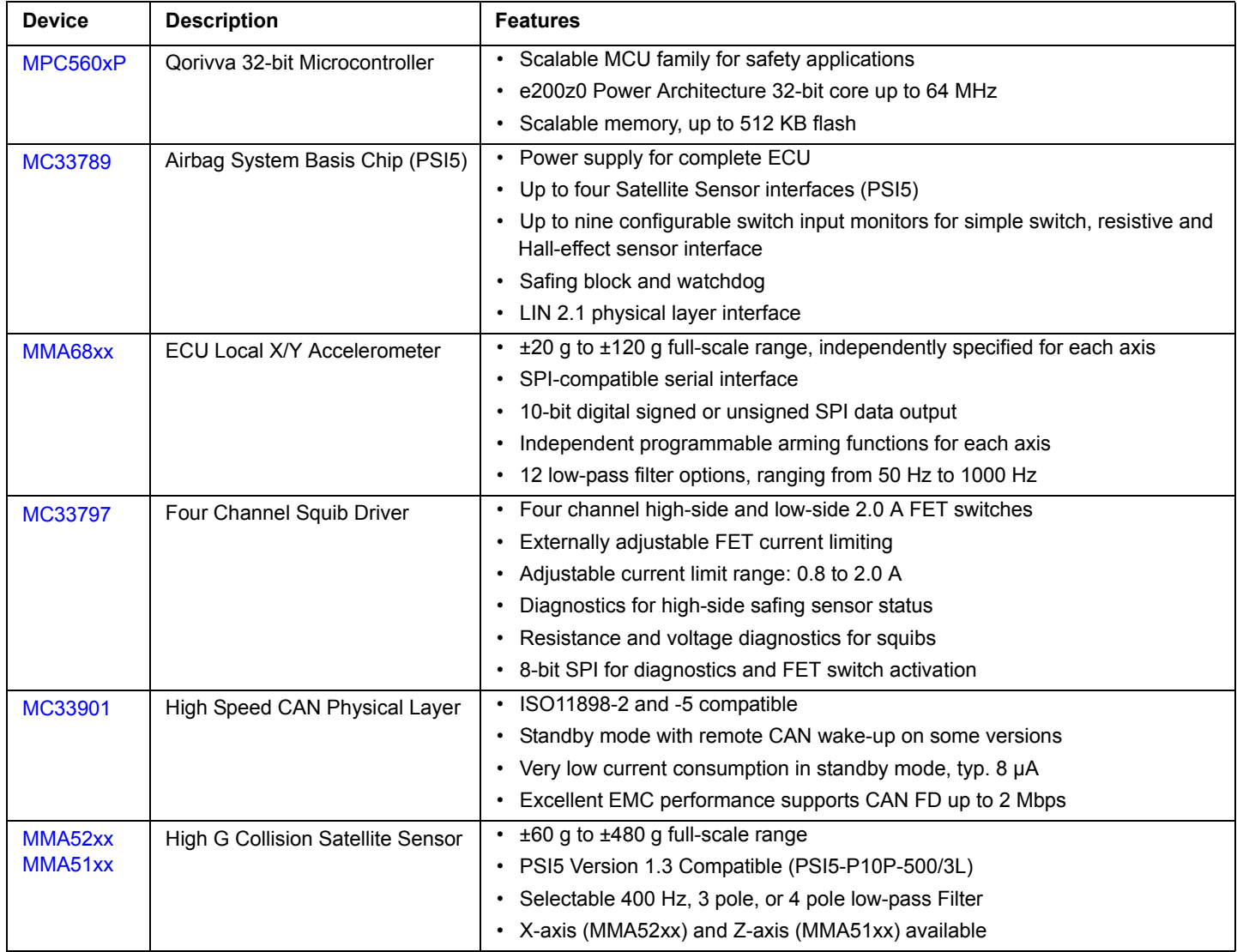

#### **3.1.1 MPC5602P - Microcontroller**

This microcontroller is a member of the highly successful Qorivva MPC560xP family of automotive microcontrollers.

It belongs to an expanding range of automotive-focused products designed to address chassis applications as well as airbag applications. The advanced and cost-efficient host processor core of this automotive controller family complies with the Power Architecture® embedded category. It operates at speeds of up to 64 MHz and offers high performance processing optimized for low power consumption. It capitalizes on the available development infrastructure of current Power Architecture® devices and is supported with software drivers, operating systems and configuration code to assist with users implementations.

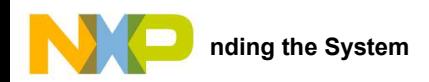

#### **3.1.2 MC33789 - Airbag System Basis Chip**

This device implements all vehicle sensor interfaces and the airbag system support functions:

#### **3.1.2.1 Power Supply Block**

- A switched-mode power supply DC-DC converter in a boost configuration to generate the high voltage level (33 V), in which energy is stored in the autarky capacitor, and used to allow continued operation of the airbag system for a defined time following a collision, which leads to disconnection of the battery
- A switched-mode power supply DC-DC converter in a buck configuration, to efficiently step down the boost supply to a level suitable for supplying the satellite sensors interfaces (9.0 V) and further regulators, for the local ECU supplies
- A switched capacitor charge pump to double the output of the buck converter, for use in supplying the necessary voltage for the PSI5 sync pulse generation (18 V)
- A linear regulator to provide the local logic supply (5.0 V) for ECU devices i.e. microcontroller, local sensor, squib driver

#### **3.1.2.2 Safing Block**

This block includes a SPI monitor which inputs all inertial sensors (PSI5 satellites and onboard sensors) read by the microcontroller over the sensor SPI interface, and compares it to pre-defined threshold acceleration values for each local and vehicle collision sensor. Based on this comparison, where the threshold is exceeded in three consecutive acquisition cycles, the system is armed by enabling the safing outputs, which in turn enables the squib drivers, so that the application can fire the necessary squibs based on the airbag algorithm results.

#### **3.1.2.3 DC Sensors Interface**

A low speed (DC) interface which connects to resistive, simple switch and hall effect sensors which are used to check whether seat belts are being worn through seat belt switches and seat position through seat track sensors.

#### **3.1.2.4 PSI5 Satellite Sensors Interface**

Four Satellite sensors interfaces, which connect to collision sensors distributed around the vehicle. The interfaces are implemented based on the PSI5 V1.3 specification, and can operate in synchronous modes. It detects current drawn by the satellite and translates the current-modulated satellite messages into digital data, which the MCU retrieves via the SPI interface.

#### **3.1.2.5 LIN Physical Layer**

For connection to vehicle diagnostic interface (K-line) or Occupant Classification System.

#### **3.1.2.6 Lamp Driver**

A flexible high or low-side driver which can be configured in hardware which supports PWM driven LED or warning lamp driver.

#### **3.1.2.7 Diagnostics**

A number of measures which allow diagnosis of implemented functions on the system basis chip, e.g. all voltage supplies including power transistor temperature monitors, autarky capacitor ESR, etc.

#### **3.1.2.8 Additional Communication Line**

MC33789 is designed to support the Additional Communication Line (ACL) aspect of the ISO-26021 standard, which requires an independent hardwired signal (ACL) to implement the scrapping feature.

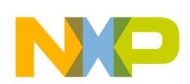

### **3.2 MMA6813KW - ECU Local Sensor**

The ECU local sensor acceleration data is used by the airbag application to cross check the acceleration data received from the satellite collision sensors, to confirm that a collision is really happening, and that airbags need to be deployed.

The local sensor used in the ARP is dual channel, and confirms both frontal and side impacts. In addition, the MMA68xx includes its own safing block, which will compare the measured acceleration to configurable thresholds and set safing outputs accordingly. This function is used in the ARP to enable the squib drivers, and therefore be an independent part of the system safing architecture - both the safing blocks in the system basis chip and in the local sensor must enable the squib drivers before the application is able to fire the appropriate squibs.

### **3.3 MC33797 - Four Channel Squib Driver**

Each channel consists of a high-side and a low-side switch. The ARP uses two MC33797 devices connected in cross-coupled mode, i.e. high-side switch from one device and low-side switch from the other, connected to each squib or seat belt pre-tensioner. This ensures no single point of failure in the squib output stage.

The MC33797 implements a comprehensive set of diagnostic features that allows the application to ensure that the squib driver stage is operating correctly.

### **3.4 MMA5xxx - High G Satellite Collision Sensor**

A single channel acceleration sensor operating in the range of 60 - 480g (depending on G-cell fitted), which includes a PSI5 V1.3 interface for direct connection to the system basis chip. The device can operate in either asynchronous (point-to-point single sensor connection) or synchronous (bus mode with multiple sensors connected to each interface) mode. The device can be used either for frontal collisions or side impacts. For more information about PSI5, please refer to the PSI5 standard specification for airbag systems: http://psi5.org/

# **4 Getting to know the Hardware**

#### **4.1 Overview**

RDAIRBAGPSI5 is an eight loops airbag system ECU. **Figure 3** shows all the main components of an airbag ECU hardware. **Table 2** lists all the functions performed by each component.

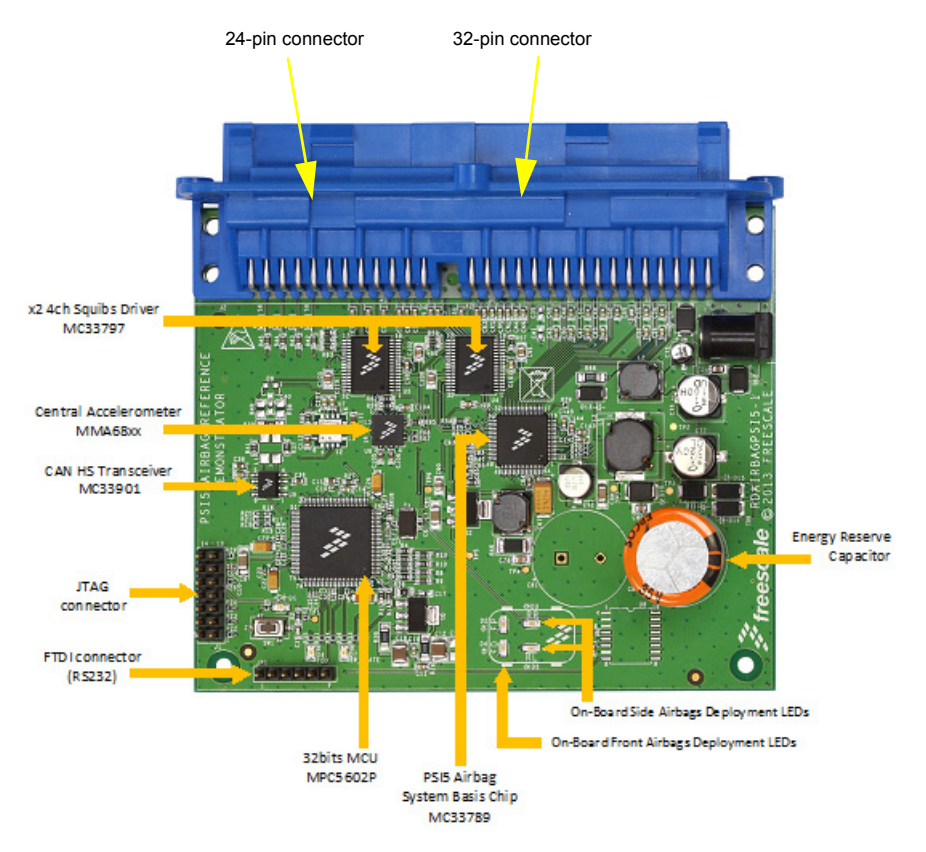

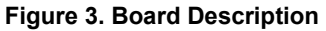

#### **Table 2. Board Description**

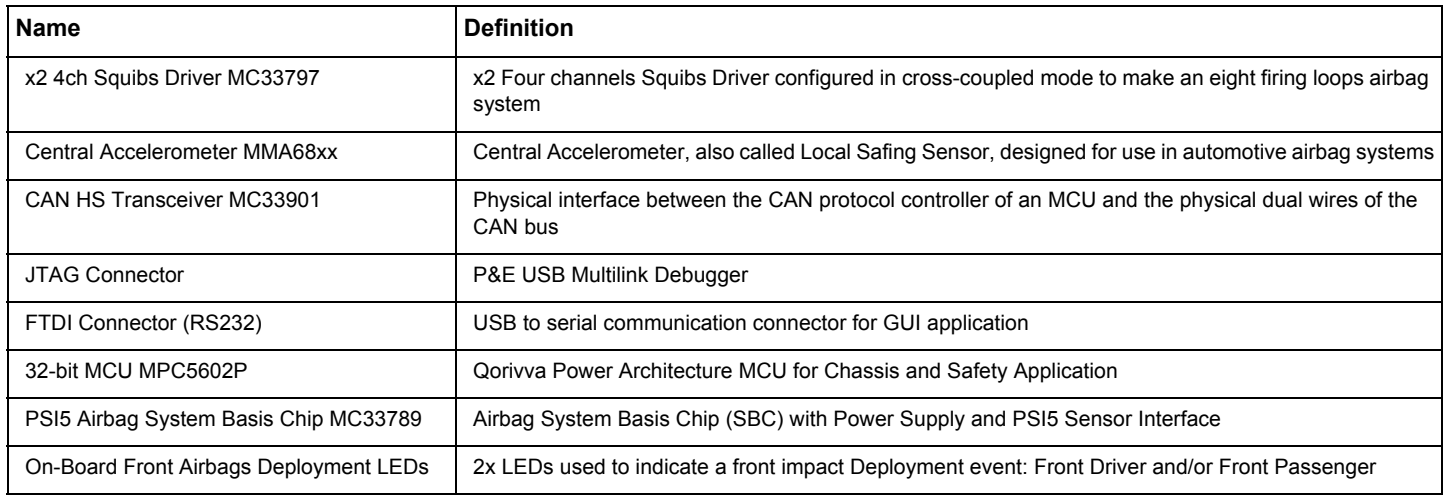

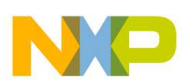

#### **Table 2. Board Description (continued)**

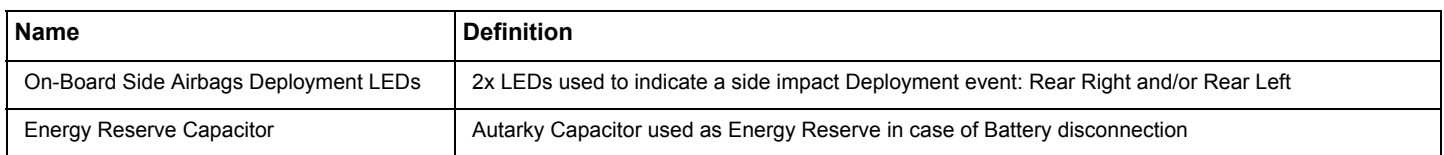

### **4.2 LED Display**

This section describes the LEDs on the lower portion of the RDAIRBAGPSI5 board.

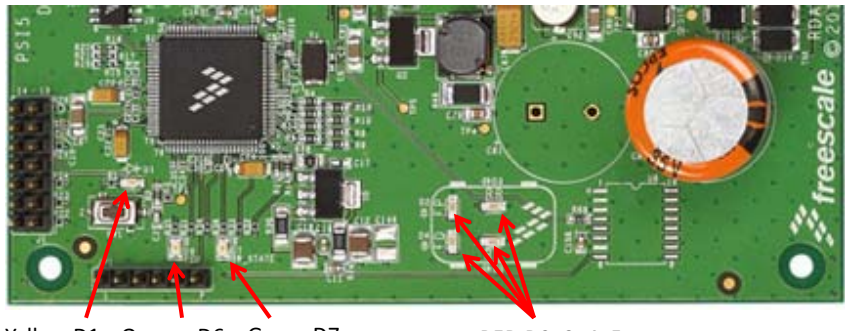

Yellow D1 Orange D6 Green D7 RED D2, 3, 4, 5

**Figure 4. LED Locations**

The following LEDs are provided as visual output devices for the RDAIRBAGPSI5 board:

- 1. LED D1 indicates when a System Reset occurred (LED color: Yellow).
- 2. LED D2 first indicates MC33789 is correctly initialized only during INIT phase. Then, it is used to display Front Passenger deployment during GUI Application mode (LED color: Red).
- 3. LED D3 first indicates MMA68xx is correctly initialized only during INIT phase. Then, it is used to display Rear Right Side deployment during GUI Application mode (LED color: Red).
- 4. LED D4 first indicates MC33797 are correctly initialized only during INIT phase. Then, it is used to display Front Driver deployment during GUI Application mode (LED color: Red).
- 5. LED D5 first indicates MCU is correctly initialized only during INIT phase. Then, it is used to display Rear Left Side deployment during GUI Application mode (LED color: Red).
- 6. LED D6 indicates when a FCU fault is detected by MCU (LED color: Orange). Note: If no FCU faults are detected, LED is turned ON.
- 7. LED D7 indicates MCU Software is running (LED color: Green).

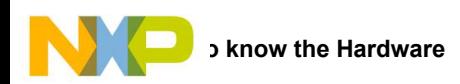

### **4.3 Connectors**

This section discusses the ARP 32-pin and 24-pin positions and their descriptions.

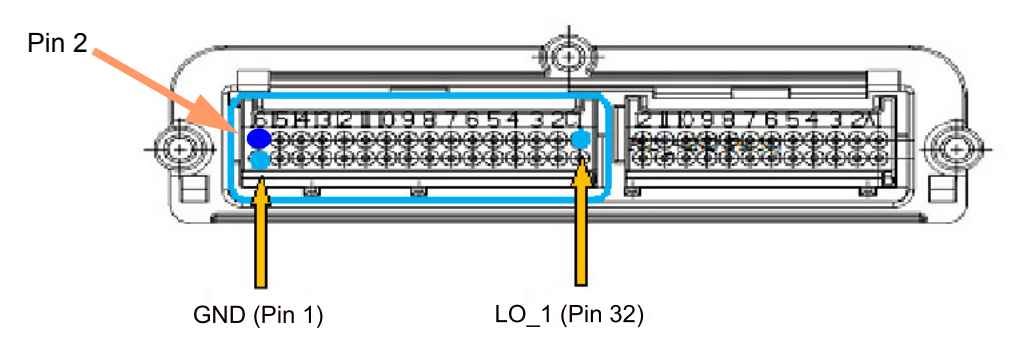

**Figure 5. J1 32-pin Connector Location**

#### **Table 3: 32-pin Connector Pin List**

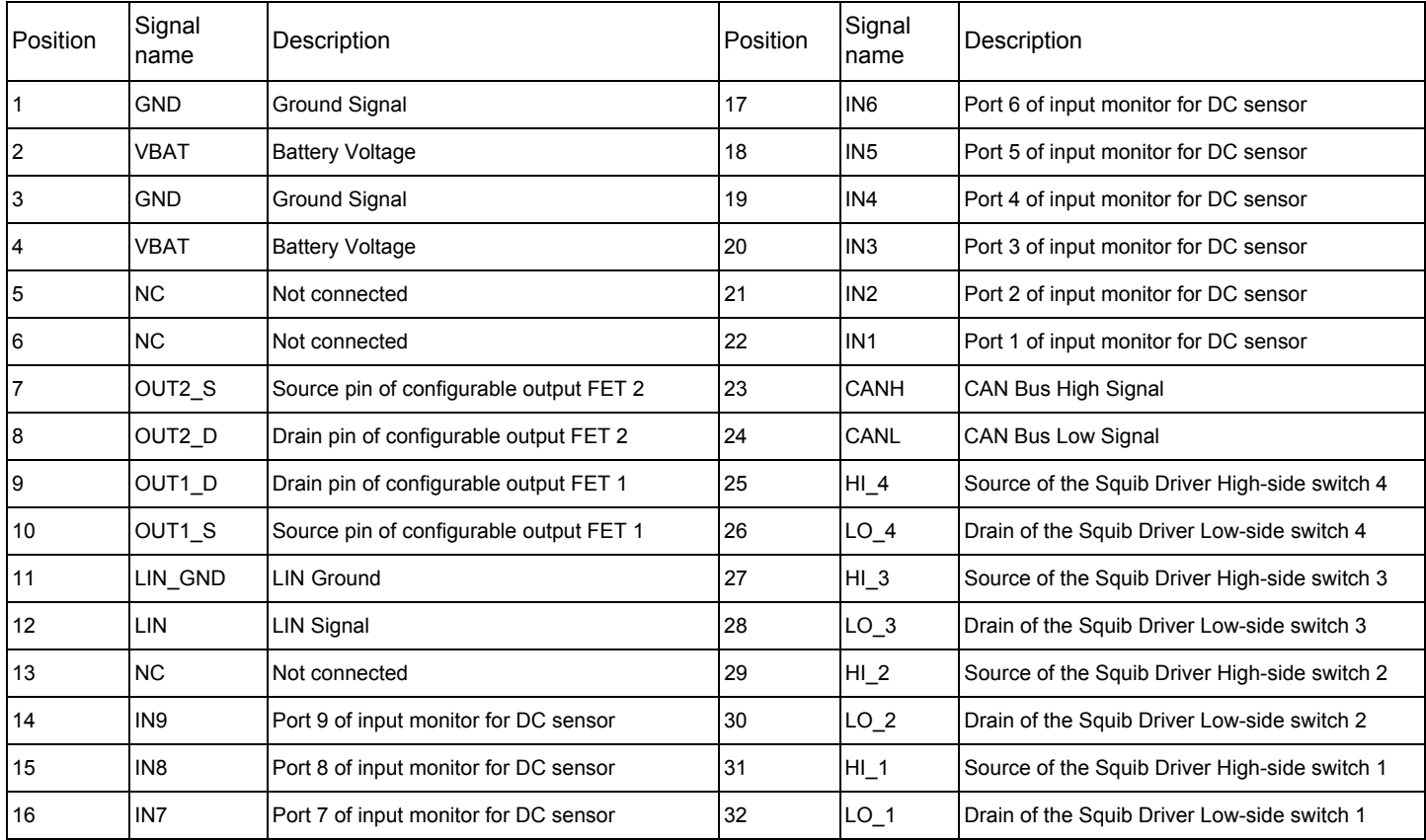

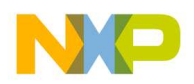

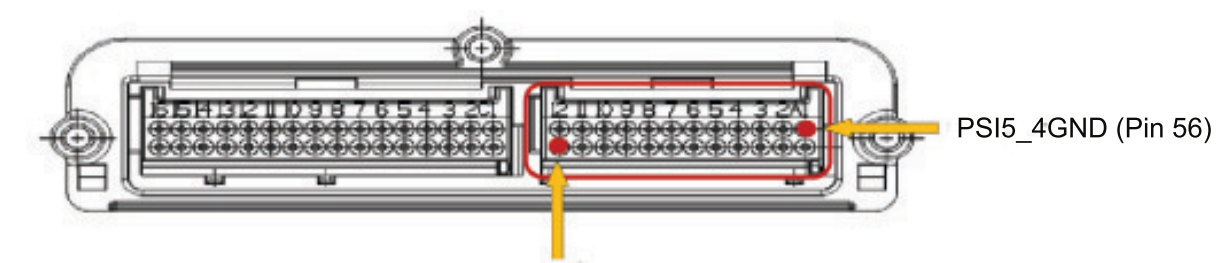

HI\_5 (Pin 33) **Figure 6. J2 24-pin Connector Location**

#### **Table 4: 24-pin Connector List**

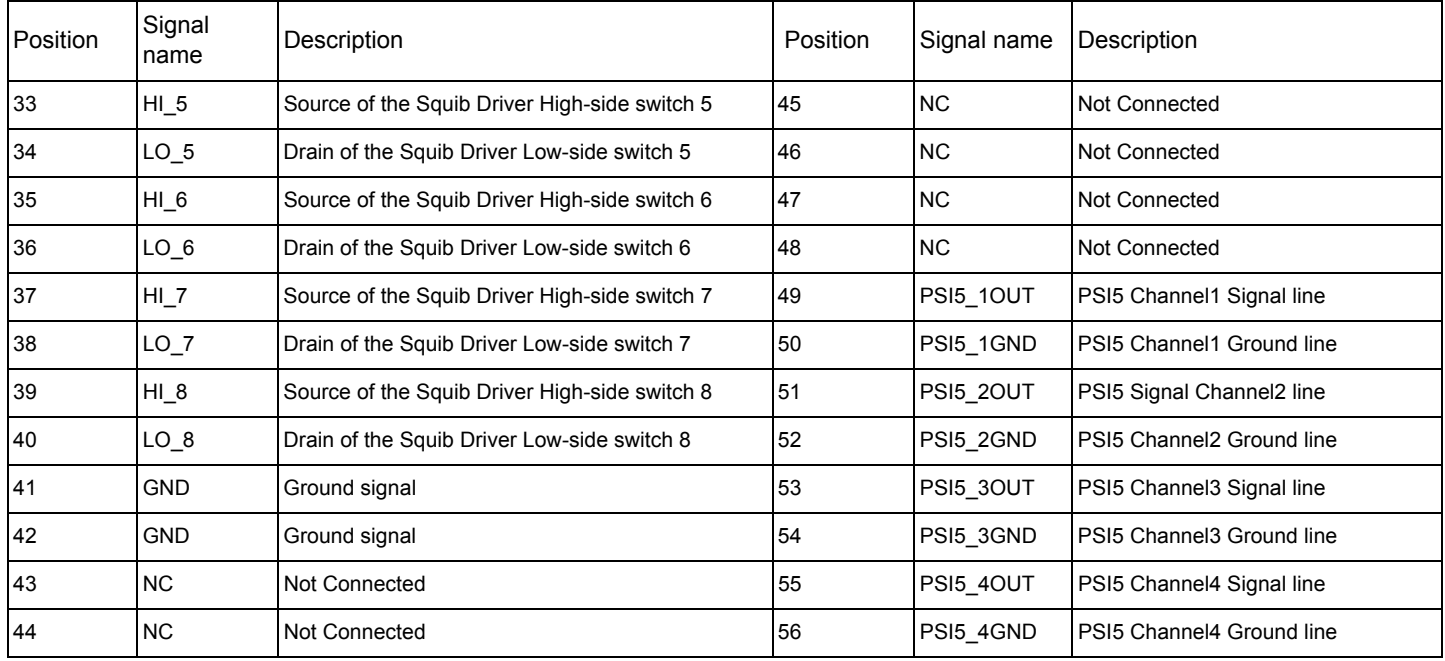

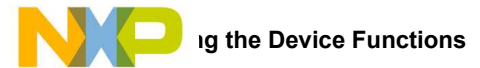

# **5 Describing the Device Functions**

The RDAIRBAGPSI5UG Airbag Reference Platform is aimed to cover all major functions of a true airbag system application. The following section describes individual functions and available view using the GUI:

### **5.1 MC33789 - Airbag System Basis Chip**

### **5.1.1 Power Supply - Boost Converter and Energy Reserve**

#### **Table 5. Power Supply - Boost Converter and Energy Reserve**

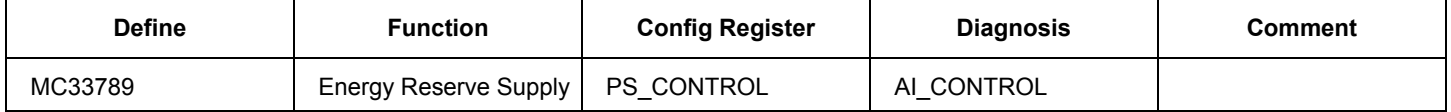

Default setting for the boost converter is ON and will start up when VBATT exceeds a predefined limit. Initially, the boost converter will charge a small capacitor. Default setting for the energy reserve is OFF to prevent excessive inrush current at key on. The firmware must turn the energy reserve on through the PS\_CONTROL register once VBOOST is stable. Firmware can monitor VBOOST through the analog output pin selected through AI\_CONTROL register. After the energy reserve is turned on, the large energy reserve capacitor (min 2200 µF) will be charged.

#### **5.1.2 Power Supply - Energy Reserve Capacitor ESR Diagnostic**

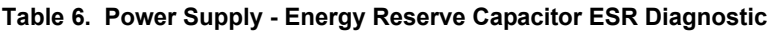

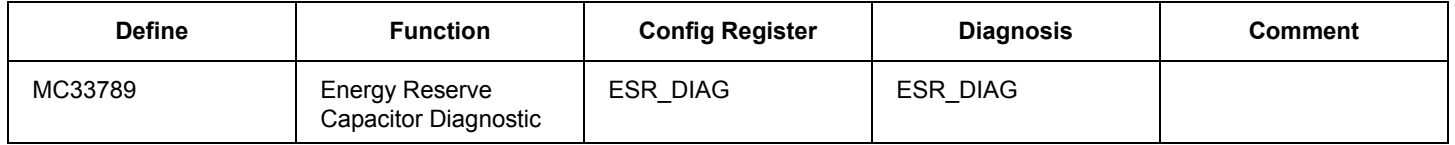

During ESR diagnostic, the energy reserve capacitor is slightly discharged and the firmware can calculate, based on the discharge rate, the value of the capacitor's equivalent series resistance (ESR) - this is a measure of the condition of the capacitor.

#### **5.1.3 Power Supply - Buck Converter**

#### **Table 7. Power Supply - Buck Converter**

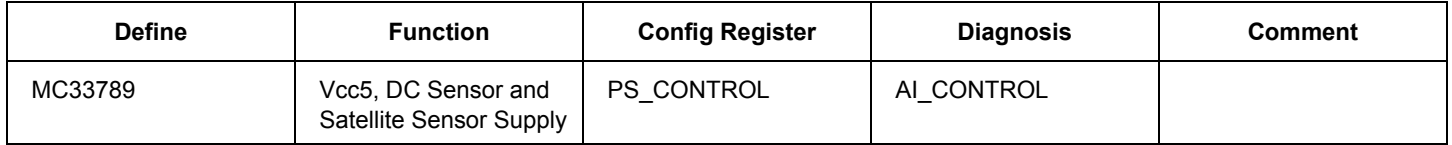

Buck converter is internally enabled when the VBOOST voltage is above the under-voltage lockout threshold. The firmware cannot disable the Buck converter in the RDAIRBAGPSI5 application.

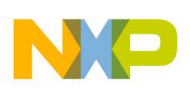

#### **5.1.4 Power Supply - SYNC Pulse Supply**

#### **Table 8. Power Supply – SYNC Pulse Supply**

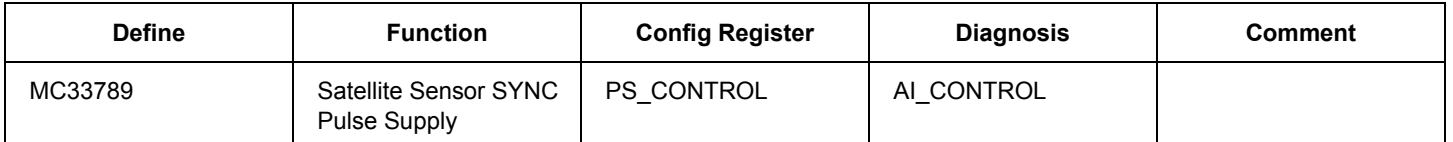

Default setting for the SYNC supply is OFF. Firmware needs to turn the SYNC supply on through PS CONTROL register only if the satellite sensors are operating in synchronous mode. Firmware can monitor VSYNC voltage through the analog output pin selected through the AI\_CONTROL register.

### **5.1.5 Power Supply - ECU Logic Supply**

**Table 9. Power Supply - ECU Logic Supply**

| <b>Define</b> | Function         | <b>Config Register</b> | <b>Diagnosis</b> | Comment |
|---------------|------------------|------------------------|------------------|---------|
| MC33789       | Linear Regulator |                        |                  |         |

The internal ECU logic supply is always on and firmware has no configuration to perform.

### **5.1.6 Safing Block - Sensor Data Thresholds**

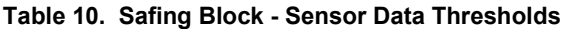

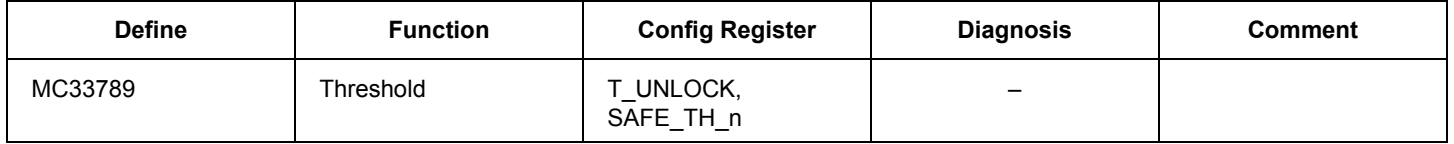

In order to be able to change the sensor data threshold value or values at which the ARM/DISARM pins are set to their active states (i.e. the system is armed when a sensor value exceeds the defined threshold), a secure firmware sequence must be carried out to unlock the threshold register using T\_UNLOCK. Once that is done, the threshold can be changed by firmware through the SAFE\_TH\_n register.

**Notes:** There is no special firmware required to input sensor data into the safing block. The SPI protocol on the sensor SPI interface is the same to both the local sensor and the satellite sensor interfaces on the system basis chip, and whenever the microcontroller reads a sensor value, the response from the sensor or system basis chip is recognized as being sensor data, and is automatically read into the safing block. The only requirement the application has to meet is that the sensor data is read in the correct sequence, starting with the local sensor X-axis data followed by the Y-axis, and then the satellite sensor interfaces on the system basis chip.

#### **5.1.7 Safing Block - Diagnostics**

#### **Table 11. Safing Block - Diagnostics**

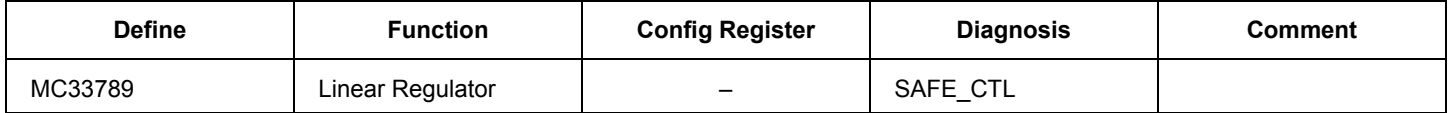

The firmware has the capability to change the mode in which the safing block is operating, so that diagnosis of the ARM/DISARM pins can be diagnosed or the scrapping mode (i.e. the system is armed when no sensor data exceeds any threshold, used to fire all squibs when a vehicle is being scrapped) can be entered. Either of these changes is only possible at startup prior to the safing block entering normal operation.

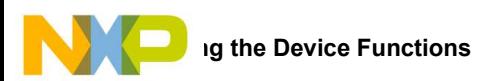

#### **5.1.8 DC Sensors**

#### **Table 12. DC Sensors**

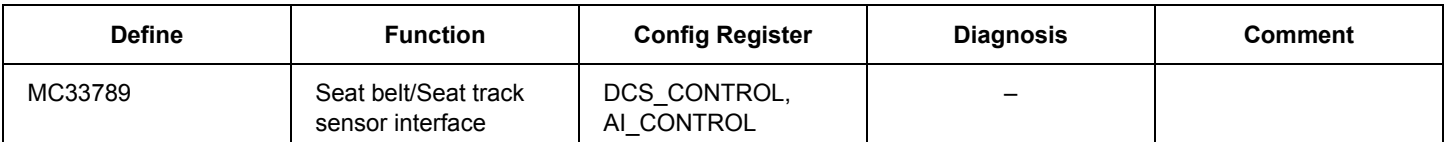

The firmware must select which DC sensor is active and which supply voltage is used on that sensor through the DCS\_CONTROL register. The firmware must also select the correct sensor to be read through the analog output pin using the AI\_CONTROL register. Note that both registers can be returned to their default state by a correct write to the DIAG\_CLR register.

### **5.1.9 PSI5 Satellite Sensor Interface**

#### **Table 13. PSI5 Satellite Sensor Interface**

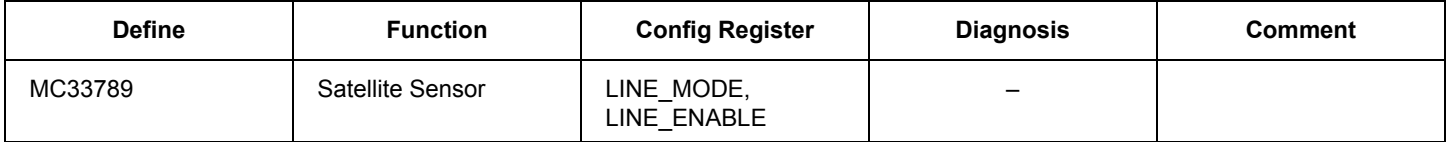

The firmware must select the correct mode of operation of the satellite sensor interface and enable each interface individually. The interfaces should be enabled one at a time to reduce current inrush.

When the interface is enabled, the satellite sensor will automatically send its initialization data, and the firmware must handle this data to ensure the sensor is operating correctly.

#### **5.1.9.1 LIN Physical Layer**

#### **Table 14. LIN Physical Layer**

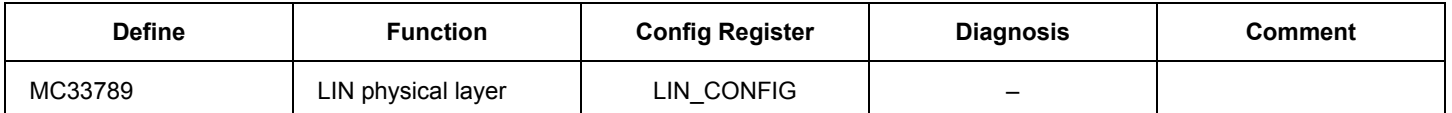

The firmware has the potential to change the configuration of the LIN physical layer, but the default setting is the most common configuration.

A special mode exists which allows the Manchester encoded data from a satellite sensor to be monitored on the LIN RXD output pin, for example in case MCU has a PSI5 peripheral module embedded.

#### **5.1.9.2 Lamp Driver**

#### **Table 15. Lamp Driver**

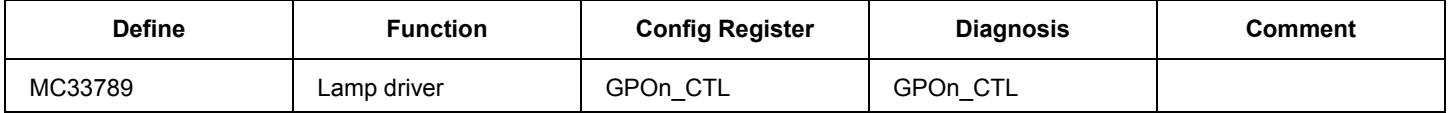

The firmware must configure whether the driver is a high or low-side switch, and the PWM output duty cycle. In the response to the command, the firmware can check that high or low thresholds on the pins have been exceeded, and whether an over-temperature shutdown has occurred.

As part of the application, the warning lamp should be turned on at key on, kept illuminated until the startup diagnostic procedure has completed, and the system is ready to start operating.

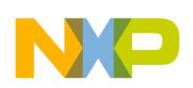

#### **5.1.9.3 Diagnostics**

#### **Table 16. Diagnostics**

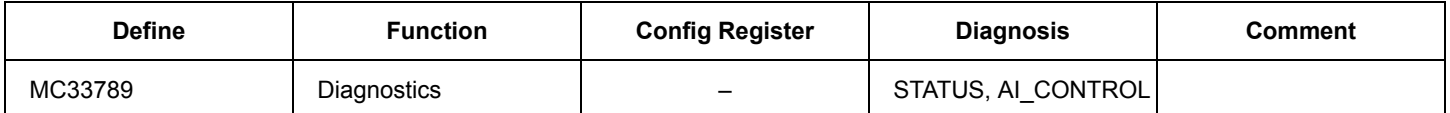

The firmware can monitor the operation of the main ASSP through the STATUS and AI\_CONTROL registers.

### **5.2 MMA6813KW - Local ECU Acceleration Sensor**

The local ECU acceleration sensor is a dual channel device which also includes a safing block. At start up, the configuration, offset cancellation, and self test of the device, occur before the configuration is complete ('ENDINIT' set) and the device goes into normal operation.

#### **5.2.1 Configuration - General**

#### **Table 17. Configuration - General**

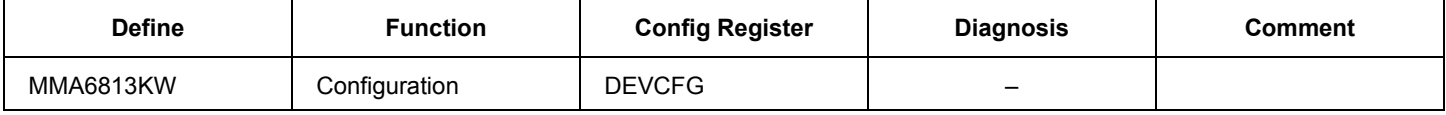

The general configuration sets up the data format, whether offset monitoring is enabled, and the functionality of the ARM\_X and ARM\_Y output pins. When configuration is complete, the ENDINIT bit is set and this locks out access to the configuration registers.

#### **5.2.2 Configuration - Axis Operation**

#### **Table 18. Configuration - Axis Operation**

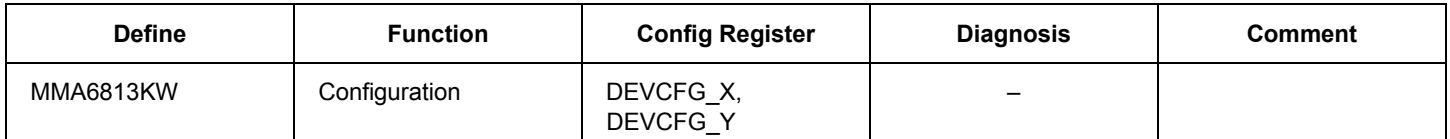

The axis operation configuration triggers self-test and selects one of the low pass filter options for each axis.

#### **5.2.3 Configuration - Arming Operation**

#### **Table 19. Configuration - Arming Operation**

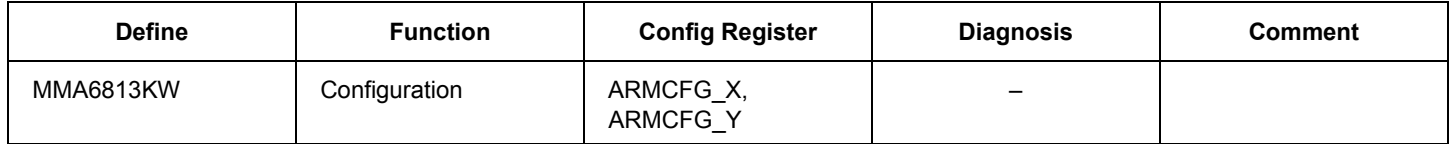

The arming operation configuration defines the arming pulse stretch period and the arming window, which has different meanings, depending on which arming mode is configured.

### **5.2.4 Configuration - Arming Threshold**

#### **Table 20. Configuration - Arming Threshold**

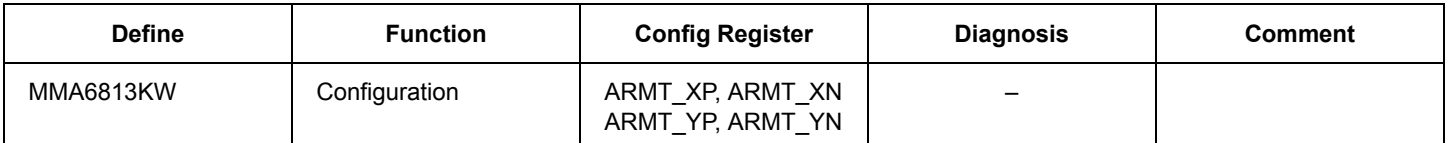

For each axis, both the positive and negative threshold can be set above which and when the arming window requirements are met, the arm outputs will be set to active as defined in the arming operations register.

In the startup phase, the threshold can be set to such a level that when the self test deflection is triggered, the arming outputs will become active. This can be used as part of the self-test at startup. After completion of the self test, thresholds should be set back to the correct application values, and before the configuration is complete, by setting the 'ENDINIT' bit, after which no further configuration changes can be made.

The complete startup and self-test procedure is described in the ARP specification (Airbag Reference Platform).

Note that after the configuration is complete and the 'ENDINIT' bit is set, a CRC check of the configuration is carried out in the background, which will lead to an error in the status register if a configuration bit flips.

#### **5.2.5 Status**

#### **Table 21. Status**

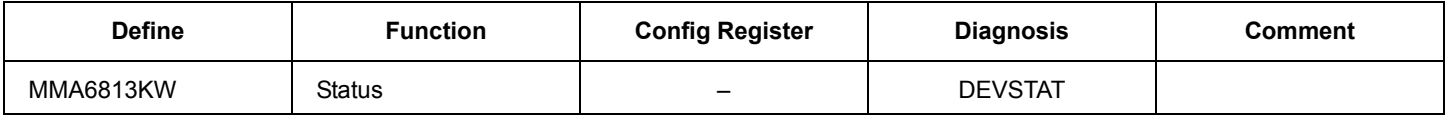

Internal errors are flagged in the DEVSTAT register.

### **5.3 MC33797 - Four Channel Squib Driver (FCS)**

The ARP uses two Four Channel Squib Drivers (FCS) configured in cross-coupled mode to safely implement eight squib drivers.

The four channel squib driver is addressed using an 8-bit SPI interface over which commands and data are sent.

The only configuration possible is the time the device remains enabled after the fire enable (FEN1, FEN2) pins have been activated. This is equivalent to the arming pulse stretch time applied to the safing output on both the system basis chip and the local ECU sensor. Two commands are required to change this time - first is an unlock command and second is the programmed time between 0 and 255 ms. Default is 0 ms.

Firing the squibs also requires two commands - the first arms one of the banks of drivers, the second turns on the required switches. More than one switch can be turned on by a single command.

The majority of the commands relate to diagnostics of the four channel squib driver and the connected squibs. A full list of diagnostic commands is available in the ARP specification (Airbag Reference Platform).

### **5.4 MMA5xxx High G Satellite Collision PSI5 Sensor**

Configuration of the device is done off line prior to assembly in the system.

As soon as the device is switched on, it will begin an internal configuration and self test, and also sends initialization data, which is received in the system basis chip and checked by the application. Once the device has completed sending the initialization data, which concludes with an OK or NOK message, it enters normal operation and starts sending sensor data, either autonomously if in asynchronous mode, or in response to SYNC pulses on the satellite sensor interface if in synchronous mode.

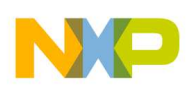

# **6 Installing the Software and Setting up the Hardware**

ARP software is built on basic low level MCU drivers (MCAL), which provide access to the modules ADC, GPIO, EEPROM, SPI, LINFlex, etc. in the microcontroller, thus providing all necessary MCU functions. The upper software layer contains Complex Drivers for all main ARP devices - Main Airbag ASIC MC33789 (Analog system Basis Chip (ASBC) Driver), Central Accelerometer MMA6813KW (ACC Driver), and Four Channel Squib Driver MC33797 (SQUIB Driver). These drivers have an MCU independent API, which means no modification of ASBC, SQUIB or ACC drivers is needed for all MCU derivatives (8/16/32-bit).

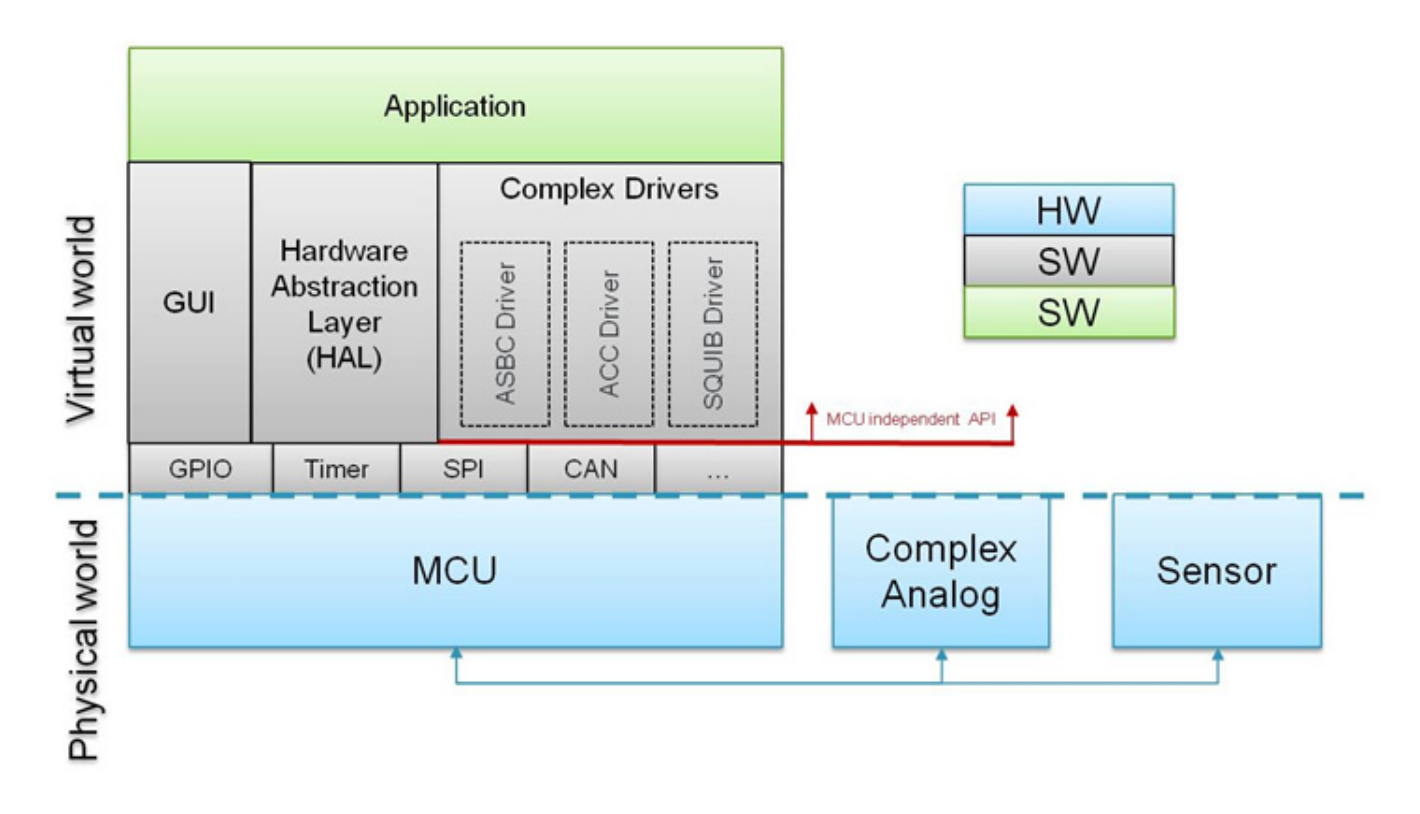

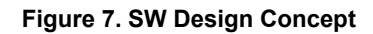

### **6.1 Hardware Abstraction Layer (HAL)**

The software architecture for this Airbag Reference Platform uses a Hardware Abstraction Layer that removes details of working with a MPC560xP 32-bit microcontroller. This will allow a developer to focus attention on the application tasks instead of focusing on the very specific functionality of the MCU used. Software applications can then be created based on a higher level of understanding.

### **6.2 GUI - FreeMASTER Software**

FreeMASTER software was designed to provide a debugging, diagnostic, and demonstration tool for the development of algorithms and applications. Moreover, it's very useful for tuning the application for different power stages and motors, because almost all the application parameters can be changed via the FreeMASTER interface. This consists of a component running on a PC and another part of the component running on the target controller, connected via an RS-232 serial port or USB. A small program is resident in the controller that communicates with the FreeMASTER software to parse commands, return status information to the PC, and process control information from the PC. FreeMASTER software, executed on the PC, uses Microsoft Internet Explorer as the user interface.

### **6.2.1 Installing FreeMASTER on your Computer**

To set up the GUI on your PC, you have to install the FreeMASTER software if not already installed.

**Notes:** If FreeMASTER is already on your system, the steps in this section can be skipped.

- 1. Start the FMASTERSW.exe install shield wizard. The file can be downloaded from http://www.freescale.com. The License Agreement box is displayed and you are prompted for further actions.
- 2. Clicking the Next button starts the installation program. The Installation Wizard prompts you for further actions.
- 3. Follow the instructions given by the Installation Wizard.

#### **6.2.2 FreeMASTER Serial Communication Driver**

The presented application includes the FreeMASTER Serial Communication Driver.

The main advantage of this driver is a unification across all supported Freescale processor products, as well as several new features that were added. One of the key features implemented in the new driver is Target-Side Addressing (TSA), which enables an embedded application to describe the memory objects it grants the host access to. By enabling the so-called "TSA-Safety" option, the application memory can be protected from illegal or invalid memory accesses.

To include the FreeMASTER Serial Communication Driver in the application, the user has to manually include the driver files in the CodeWarrior project. For the presented application, the driver files have already been included.

The FreeMASTER driver files are located in the following folder:

ï {Project\_Loc}\Sources\GUI

This folder contains platform-dependent driver C-source and header files, including a master header file freemaster.h.

For instance, in the current ARP, user will find freemaster\_MPC56xx.c and freemaster\_MPC56xx.h for Qorivva MPC56xxP family.

This folder also contains common driver source files, shared by the driver for all supported platforms.

All C files included in the FreeMASTER folder are added to the project for compilation and linking.

The master header file freemaster.h declares the common data types, macros, and prototypes of the FreeMASTER driver API functions. This should be included in the application (using #include directive), wherever there is need to call any of the FreeMASTER driver API functions.

The FreeMASTER driver does NOT perform any initialization or configuration of the SCI module it uses to communicate. This is the user's responsibility to configure the communication module before the FreeMASTER driver is initialized by the FMSTR\_Init() call. The default baud rate of the SCI communication is set to 9600 Bd.

FreeMASTER uses a poll-driven communication mode. It does not require the setting of interrupts for SCI. Both communication and protocol decoding are handled in the application background loop. The polling-mode requires a periodic call of the FMSTR\_Poll() function in the application main.

The driver is configured using the freemaster cfg.h header file. The user has to modify this file to configure the FreeMASTER driver. The FreeMASTER driver C-source files include the configuration file, and use the macros defined there for conditional and parameter compilation.

For more information, a detailed description of the FreeMASTER Serial Communication Driver is provided in the FreeMASTER Serial Communication Driver User's Manual.

### **6.2.3 Airbag Reference Platform - GUI**

FreeMASTER GUI application can work in two modes:

- Debug mode GUI firmware together with GUI applications allow debug of the main ARP devices MC33789 (Airbag System Basis Chip), MC33797 (Four Channel Squib Driver), and MMA6813KW (Central Accelerometer). The device registers are readable and configurable. At all times, the registers remain visible and can be monitored. This is intended to aid engineers understand both the hardware and software routines.
- Application mode Application mode allows ARP users to view acceleration data from central and satellite accelerometers. These numerical values are also plotted on a graph, which allows informative outlook to the acceleration levels of all sensors. Deployment of squibs is simulated in this mode on a simple car model picture, using pictures of both front and side deployments. The same simulation is performed at MCU level, indicated using the four onboard red LEDs.

**Notes:** The GUI firmware is already loaded into Airbag Reference Platform after delivery and immediately ready for using with the FreeMASTER GUI application.

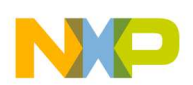

#### **6.2.4 FreeMASTER Debug Mode**

Parameters of the devices MC33789, MC33797, or MMA6813KW, can be arbitrarily changed. Parameters are sent to the selected device after the button press "Send Parameters To Reference Board". All meaningful device registers are shown in the registry table "Command Responses Table" at the bottom of the each device page. For each cell in this table, a tool-tip help is available. View these tips, hover over the cell to see descriptions of the selected register (For an example page see **Figure 8**).

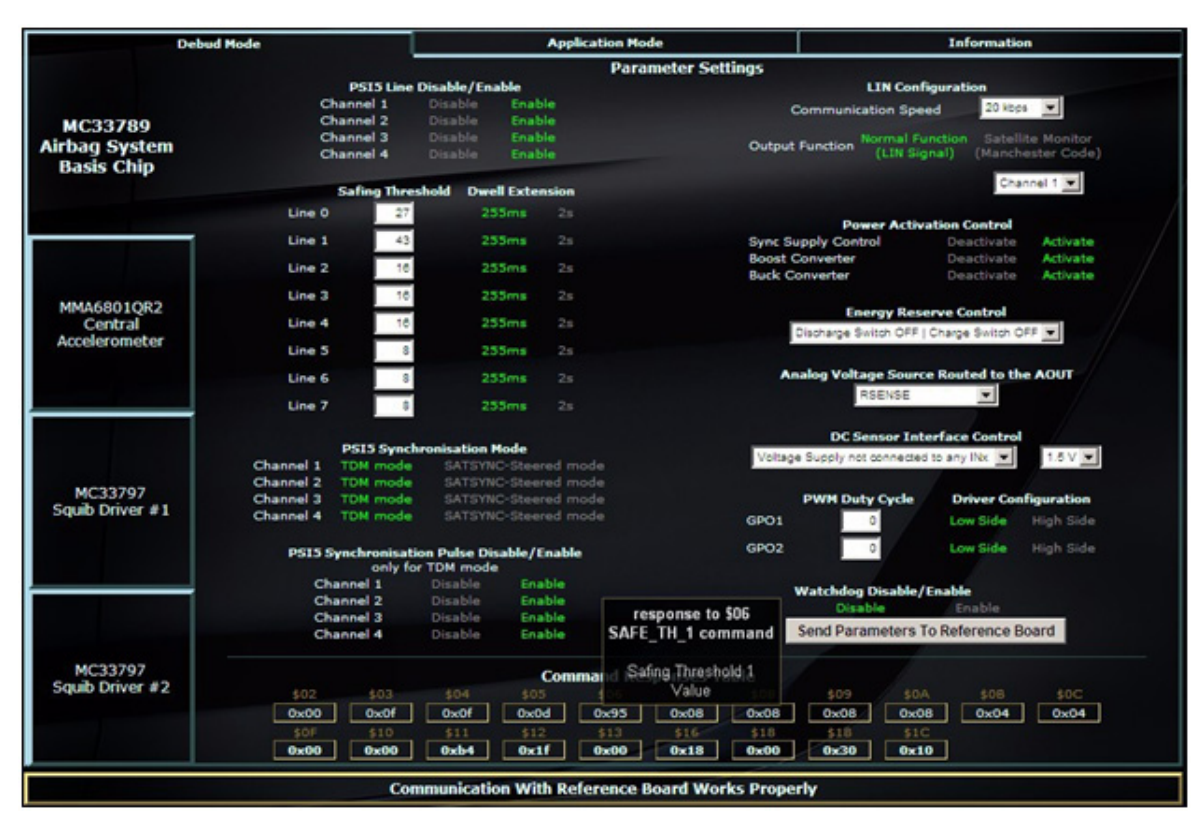

**Figure 8. FreeMASTER Debug Page for the MC33789 Device**

After starting the watchdog refresh (Watchdog -> Enable), parameters "Safing Thresholds" and "Dwell Extensions" in MC33789 cannot be changed.

#### **6.2.5 FreeMASTER Application Mode**

ARP Application mode permits the user to (see **Figure 9**):

- View acceleration data from central and satellite accelerometers. These numerical values are displayed in points where sensors should be placed inside the car.
- View acceleration data plotted on a graph, which allows informative outlook to the acceleration levels of all sensors and a simple car model simulation of the both front and side collisions. Plotted data is only informative, since transferred data from sensors is averaged for illustration of ARP functionality only.
- Simulate deployment of an airbag when the acceleration data reaches the threshold values. These thresholds are set to very low limits, so even a soft hit of the satellite sensor to the ARP board will cause relevant airbags' "deployment". Airbags deployment is illustrated in the GUI thanks to front and side airbags pictures. (Any "collision" at the driver or passenger location causes inflation of two front airbags. Impact from left side causes inflation of the left side airbags, and impact from right side causes deployment of the right side airbags. Anytime after deployment, simulation is possible to reset an inflated bag or bags by pressing button "Reset Deployed Airbags".

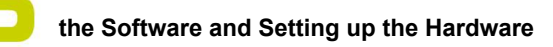

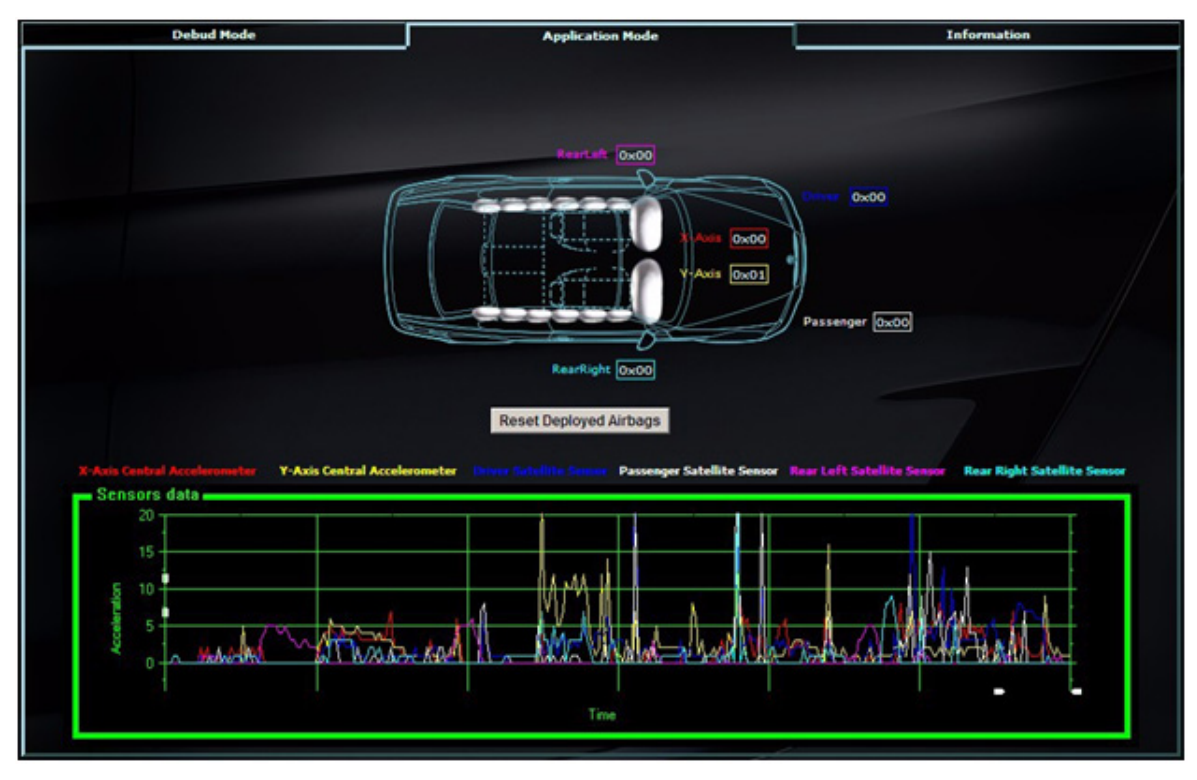

**Figure 9. FreeMASTER Application Mode**

**Notes:** In this GUI mode during simulated airbags' "deployment", the relevant squibs drivers are not activated. In order to deploy front airbags, a combination of acceleration values (Front Satellites & Central Accel) above the threshold is required to simulate front deployment.

Other deployment indicators can be found on the actual ARP Hardware. Four red color LEDs are implemented onboard in order to provide the same information as displayed on FreeMASTER GUI. User can also take advantage of this onboard LEDs in case a real application firmware is developed based on Freescale ARP to indicate which car airbags have been deployed.

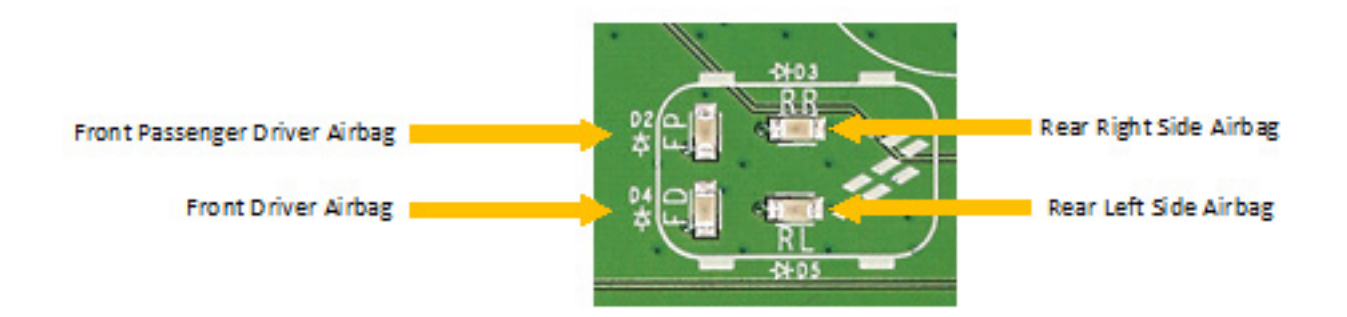

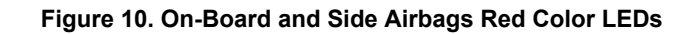

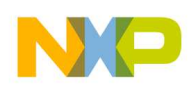

### **6.2.6 Configuring the Hardware using FreeMASTER**

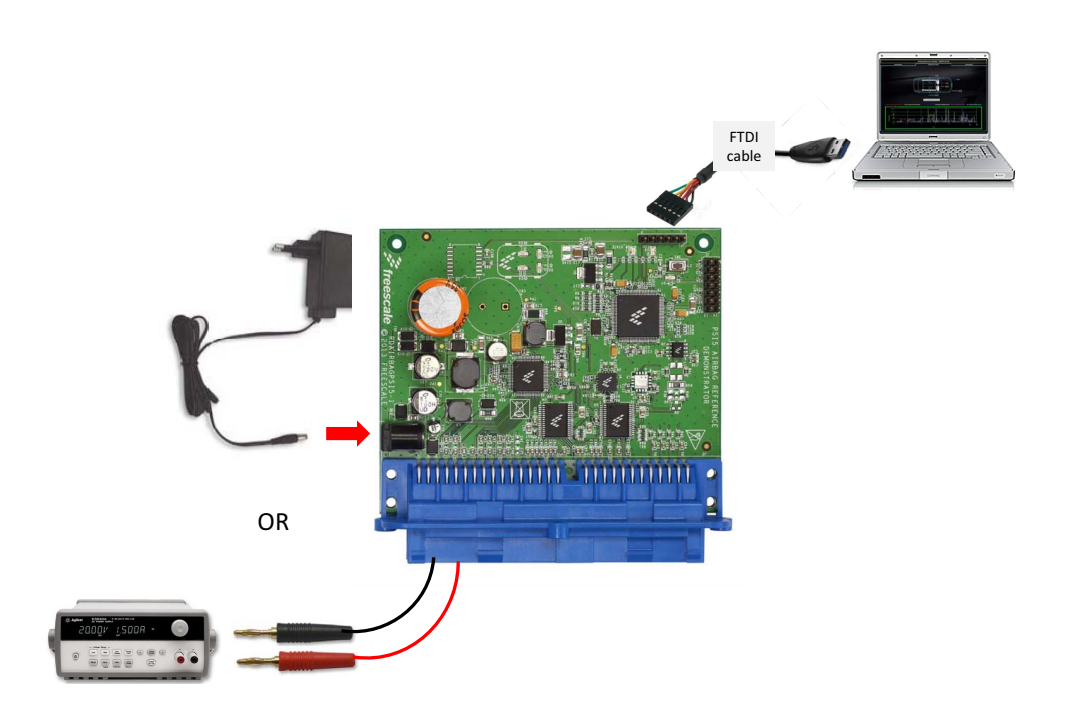

**Figure 11. RDAIRBAGPSI5 Configured for ARP Evaluation Using FreeMASTER GUI**

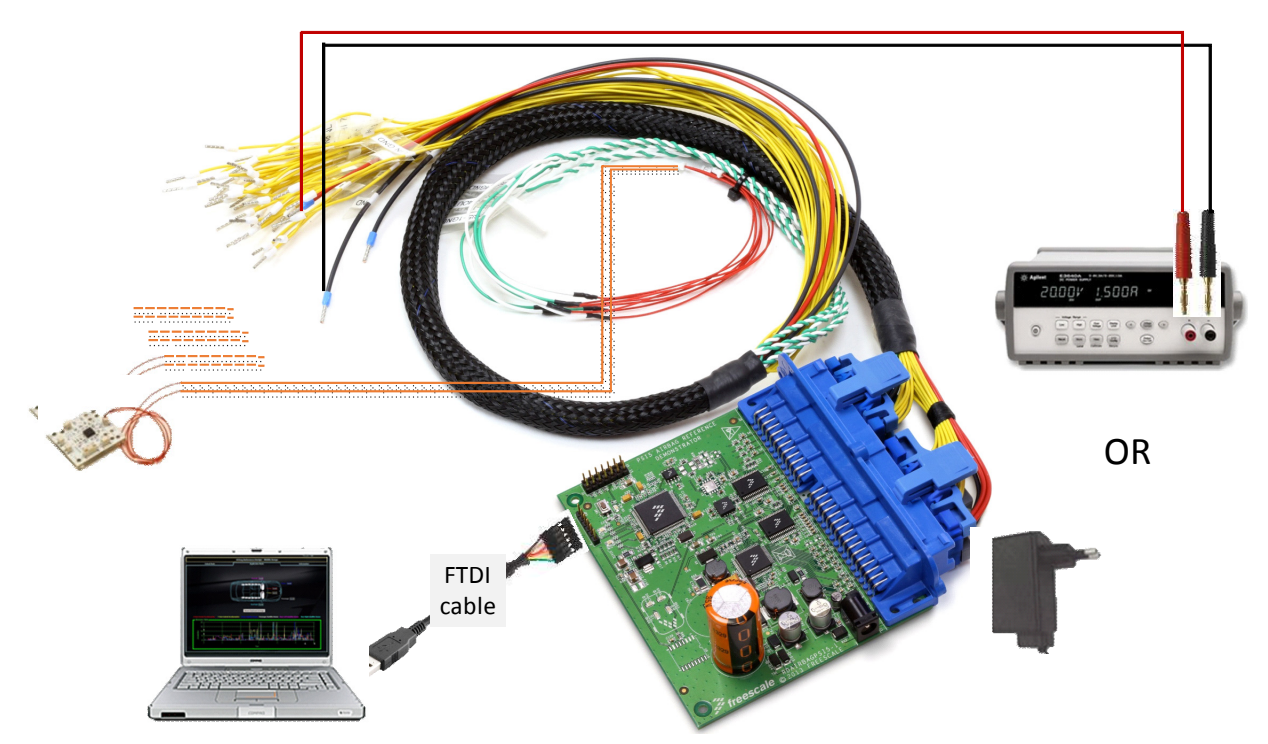

**Figure 12. RDAIRBAGPSI5-1 Configured for ARP Evaluation Using FreeMASTER GUI**

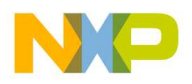

In order to perform the demonstration examples, set up the reference platform hardware and software as follows. All software tools can be downloaded under Software & Tools tab of the RDAIRBAGPSI5 webpage. Registration might be required in order to get access to the relevant files.

- 1. Install FreeMASTER Software (can be downloaded from freescale.com/freemaster).
- 2. Connect ECU wiring harness to the ARP blue connector.
- 3. Connect the power supply, either using a power plug or lab power supply.

#### **CAUTION**

#### Please pay attention to the power supply's polarity. (DO NOT connect both power supply's inputs).

- 4. Switch on the power supply at 5.2 20 V. (Nominal value: 12 V)
- 5. Initialization Phase:
	- On the ARP Hardware, four red LEDs should turn on one after another, then they all turn off
	- This firmware sequence is intended to provide visual information to the user that all four main devices (MC33789, MMA68xx, MC33797 and MCU) are correctly initialized
	- The Green and Orange LEDs should remain ON
- 6. Connect the Airbag Reference Platform to the PC using an FTDI cable. Upon connection of FTDI cable, autoinstallation begins. If not, visit http://www.ftdichip.com/Drivers/VCP.htm and select the driver compatible with the OS being used.
- 7. Wait until FTDI drivers installation is completed (during first connection, drivers for the device have to be installed. This can take several minutes). When finished, a status message is displayed in the Windows taskbar and confirms the appropriate drivers were installed correctly.
- 8. Launch the ARP Graphical User Interface by double clicking on the RDAIRBAGPSI5\_FreeMASTER application file.The ARP GUI should appear as in **Figure 13**.

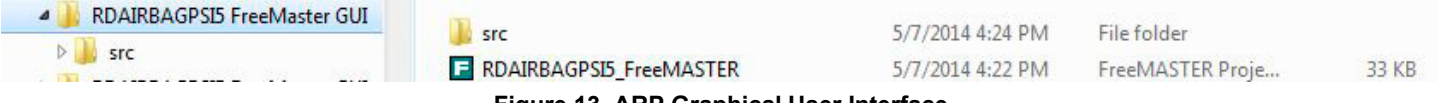

**Figure 13. ARP Graphical User Interface**

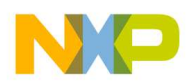

9. Open "File/Start communication" to establish the connection. See **Figure 14**.

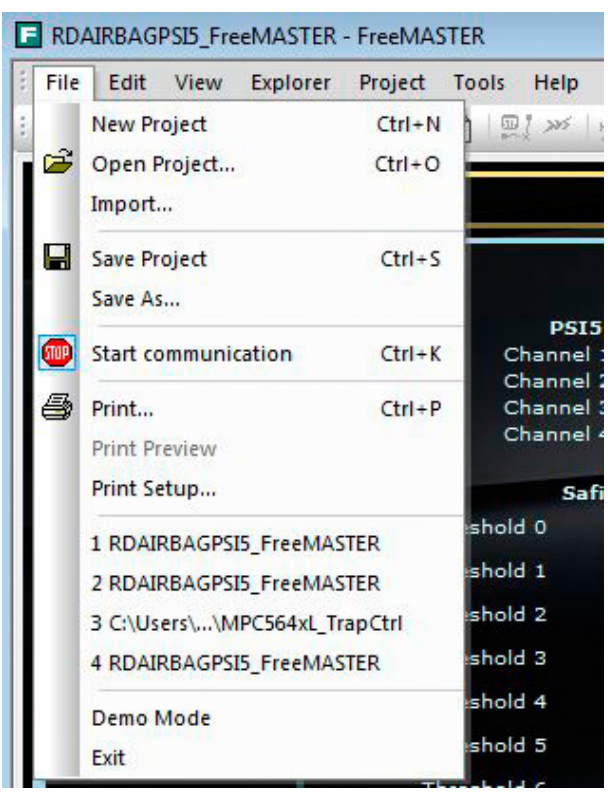

**Figure 14. ARP Graphical User Interface File/Start**

At the bottom of the GUI screen, a message "Communication With Reference Board Works Properly" should appear. Once the steps above are all accomplished, proceed to using the GUI for evaluation. Refer to the **Troubleshooting Section** for assistance in using the GUI.